## **Welcome To LAZ Online**

## *Dear Valued Parker,*

Thank you for choosing LAZ Parking! LAZ Online will allow you to access and manage your monthly parking account conveniently from your desktop. With your LAZ online account you can easily view your account history and print invoices and receipts of payment. You can also make payments, sign up for recurring payments, and manage your vehicle information online. To access your online account, please go to [www.Lazparking.com](http://www.lazparking.com/) and select **My Account** on the upper right hand corner of the screen. (screen shot 1.)

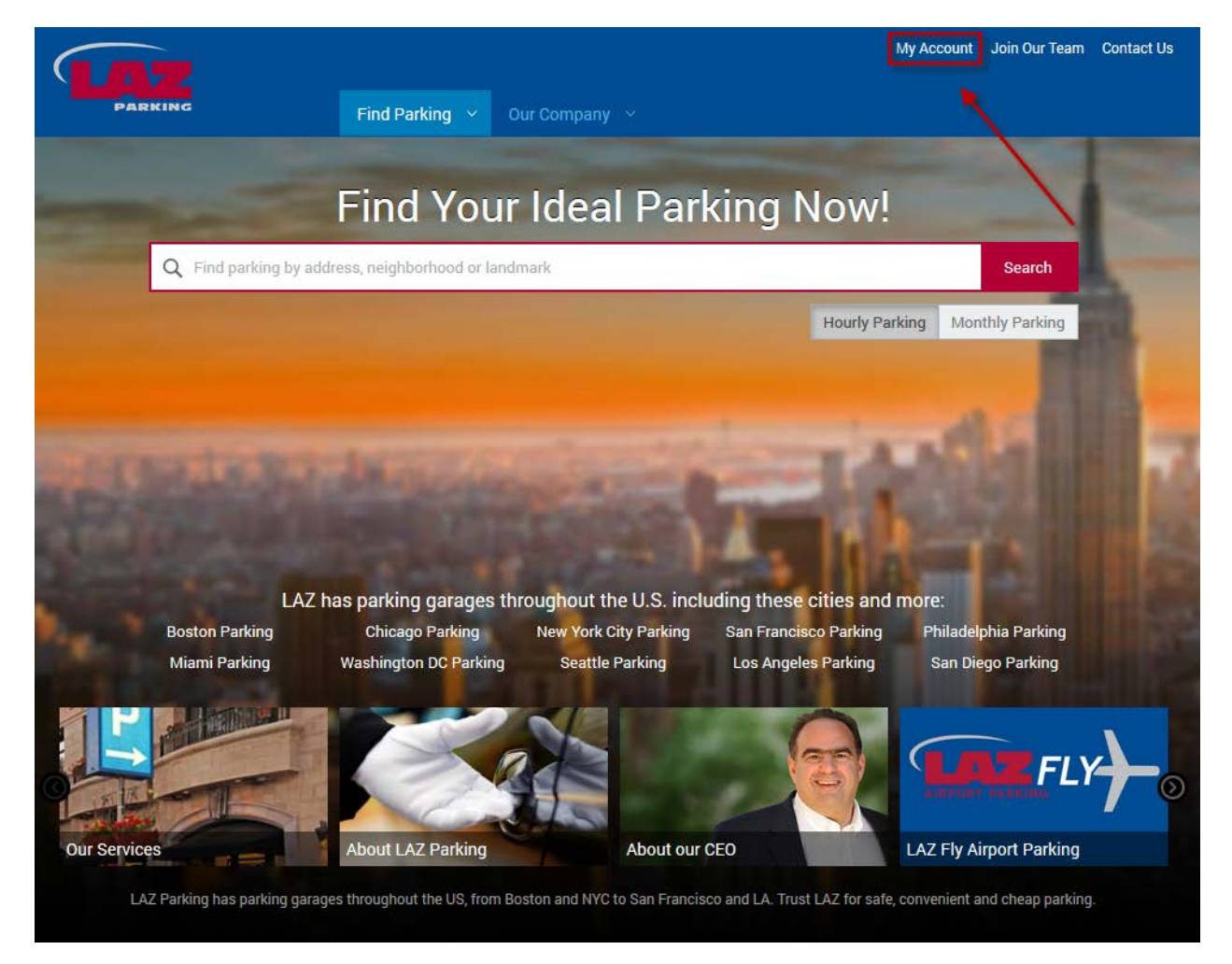

(1.)

Select **Log In** in the screen shot below. (Screen Shot 2.) (2.)

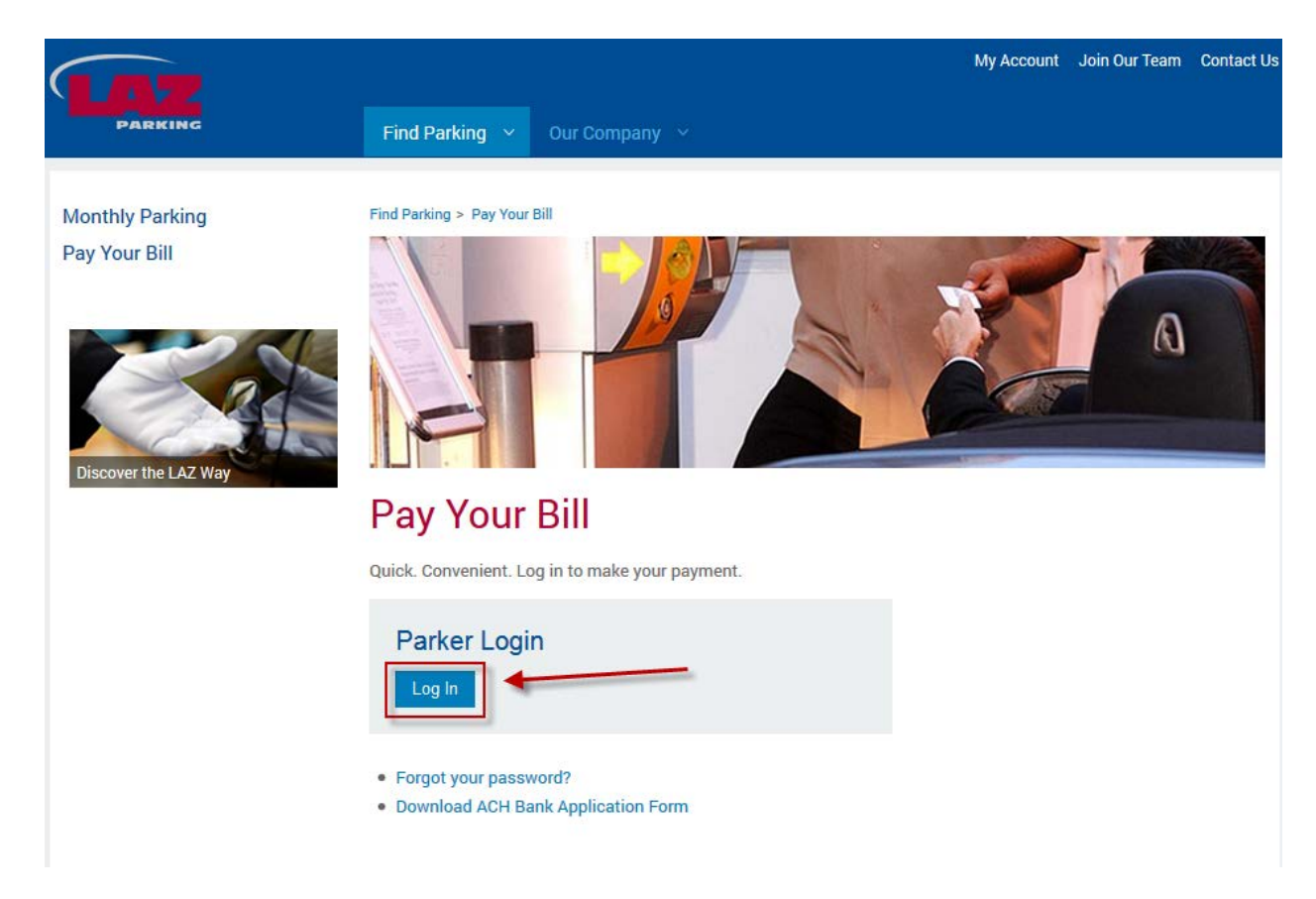

Enter your Email address and password into the Parker Login area. (3.) You must use the email address you have registered with LAZ. If you have forgotten your password and/ or email address, please select the **Forgot your Password** link. Your first time sign-in password will be your LAZ account number located on your invoice. Once inside your online account you can change your password. (3.)

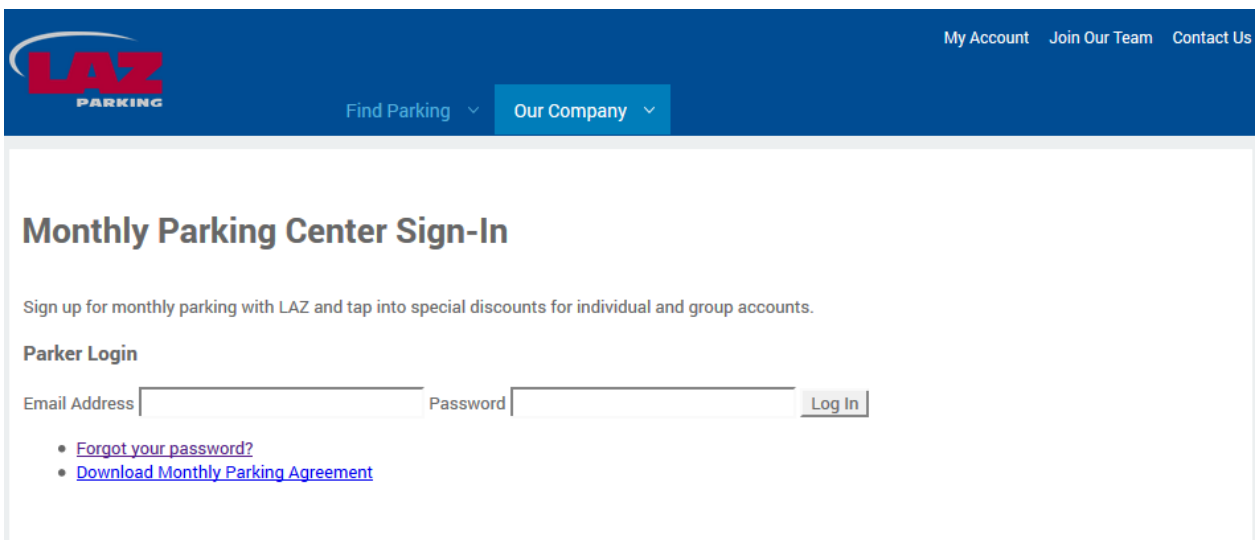

Now that you are signed into your LAZ Online account the following directions will explain how to use the available features to manage your parking account.

After entering your credentials to sign in, you will be prompted to the main screen of your online account. If you have more than one parking account with LAZ Parking you will be given the option to select the account you wish to manage on sign in. The main screen will display your account details, LAZ account number, account name, parking location and account balance. On the left side of your screen you will see the navigation panel used to navigate throughout your online account.

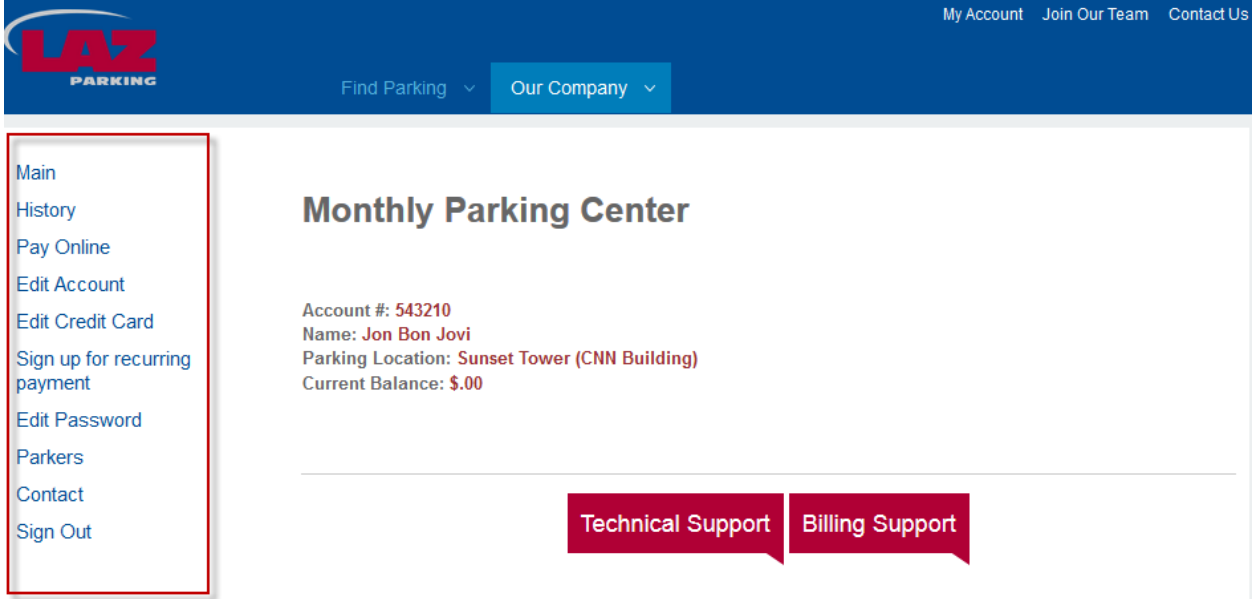

Using the navigation Panel on the left, you may select **History** to view your account's recent history. The transactional history of your account will list invoices, payments and adjustments. You may select each invoice and payment in the description column to print a copy of the invoice or receipt of payment.

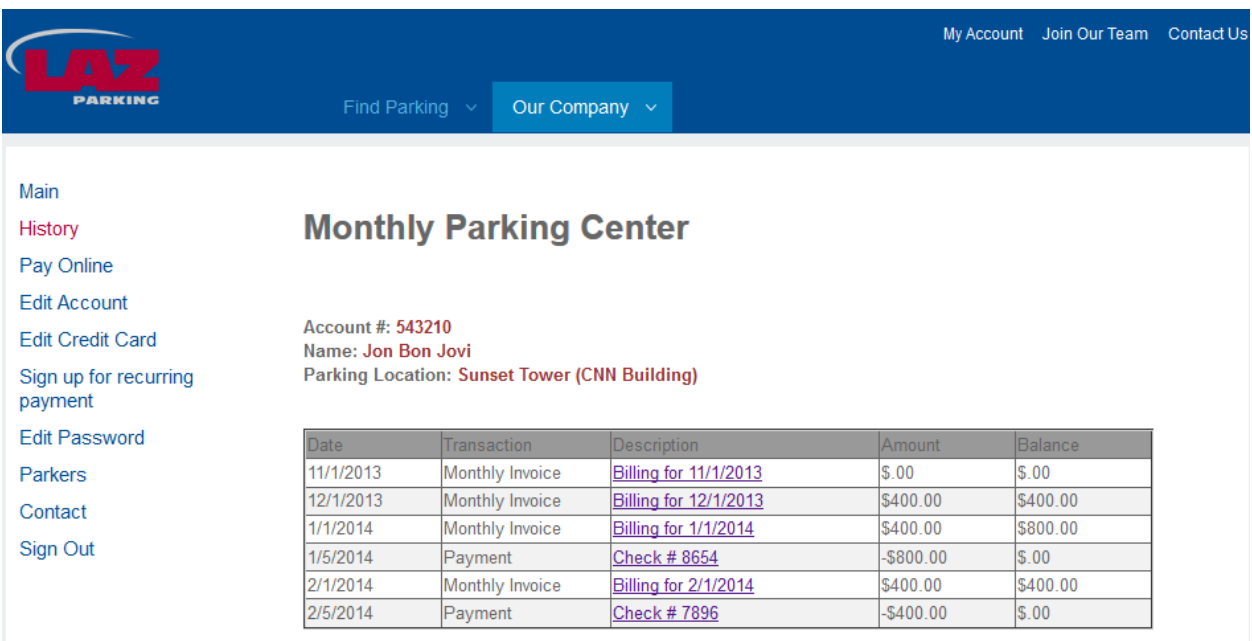

Select **Pay Online** to make an online payment via credit or debit card. Put your card information into this screen and follow the prompts to make your online payment is three easy steps.

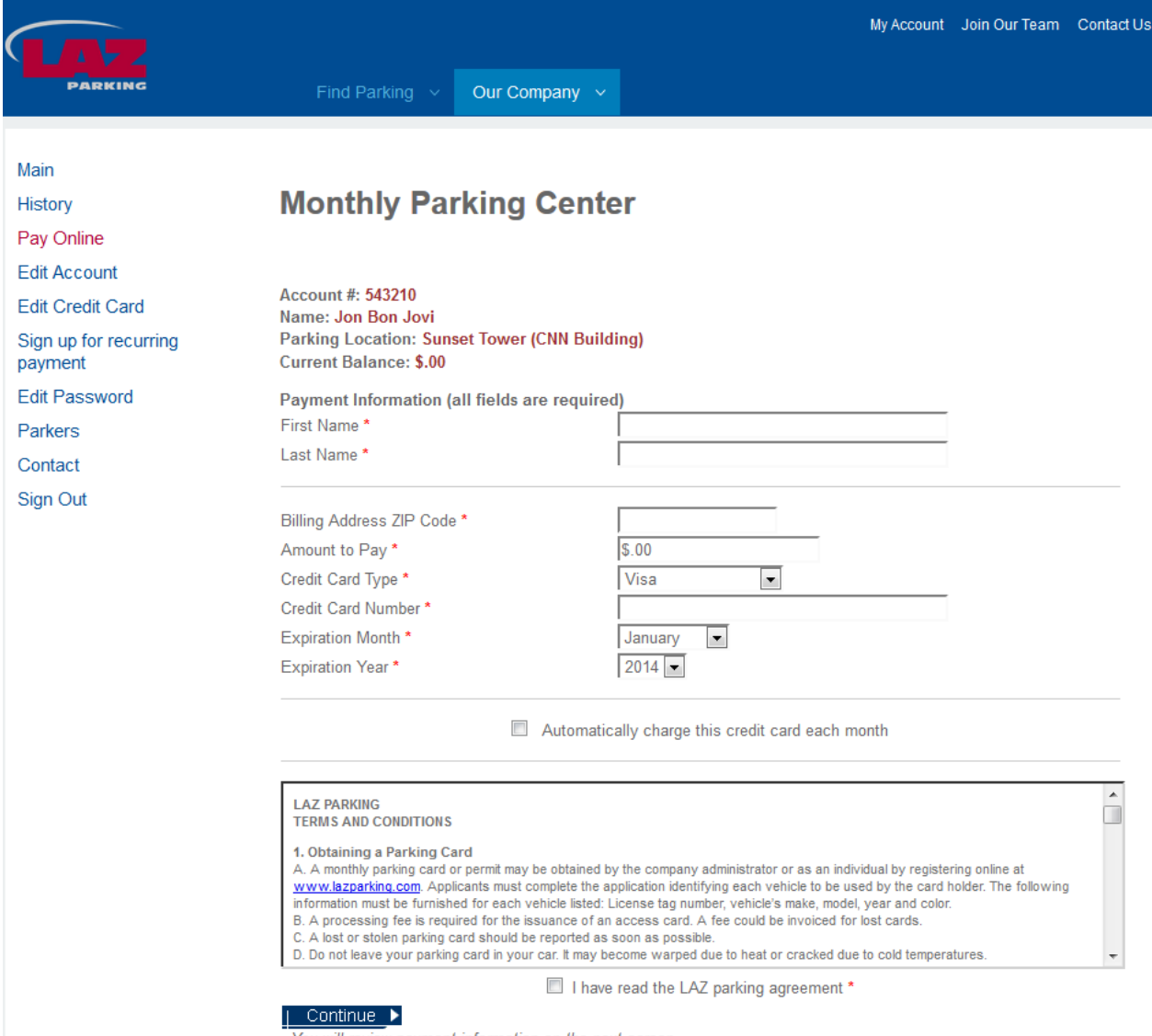

You will review payment information on the next screen.

We ask that you use the **Edit Account** feature keep your account details updated including your contact information. This way we can easily notify you with any pertinent information regarding your facility and account. You may enroll or update the card on file for automatic recurring payments by using the **Edit Credit Card or Signup for recurring payment**. This feature is especially helpful when your card's expiration date is ready to expire. Signing up for recurring payment allows you to place a designated card (Credit or Debit) on file with LAZ. LAZ will charge this card with your current balance within the first five business days of the month. You will not have to manually make a payment to LAZ after signup.

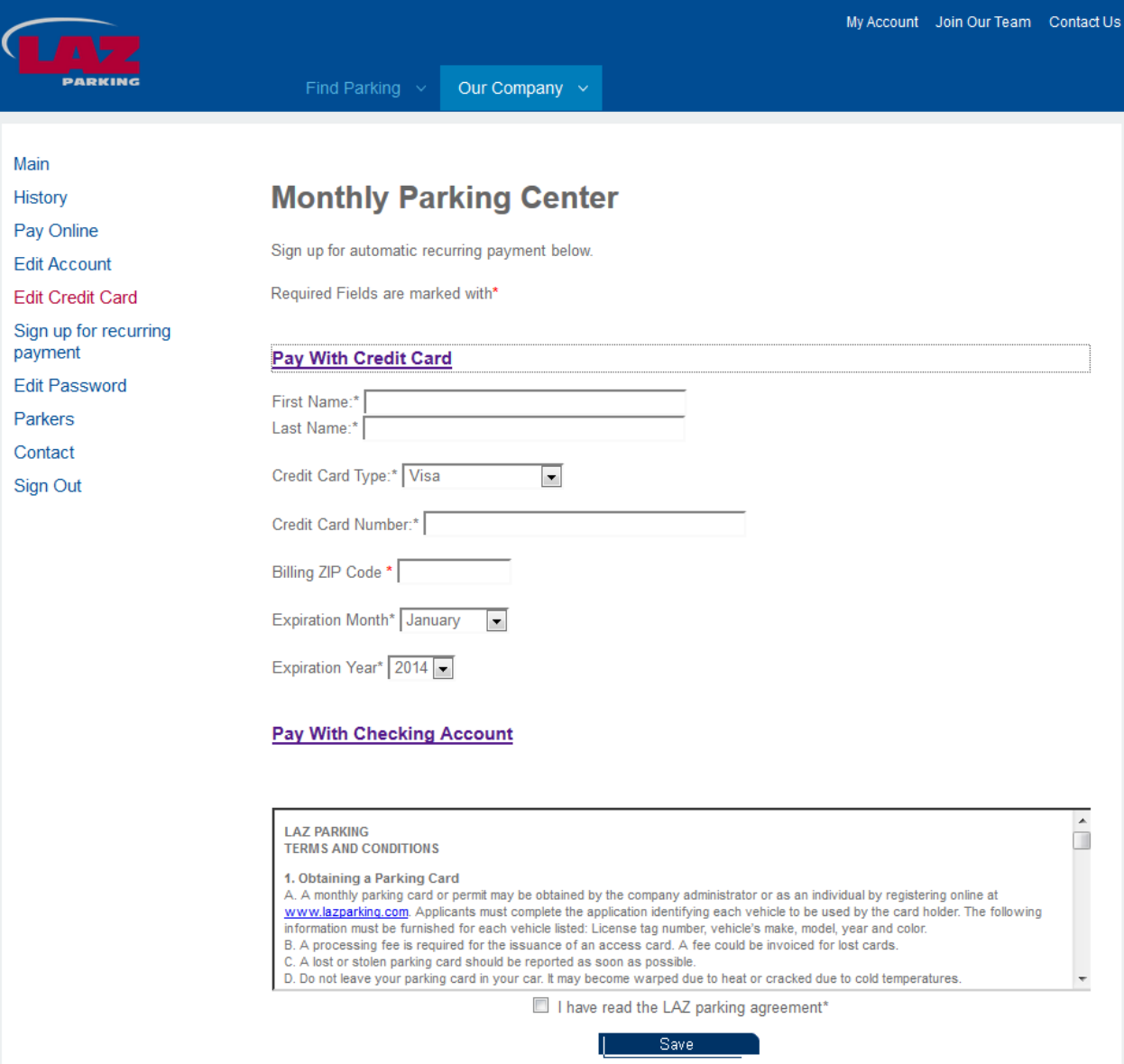

You may also edit you password for your online account by selecting **Edit Password.**

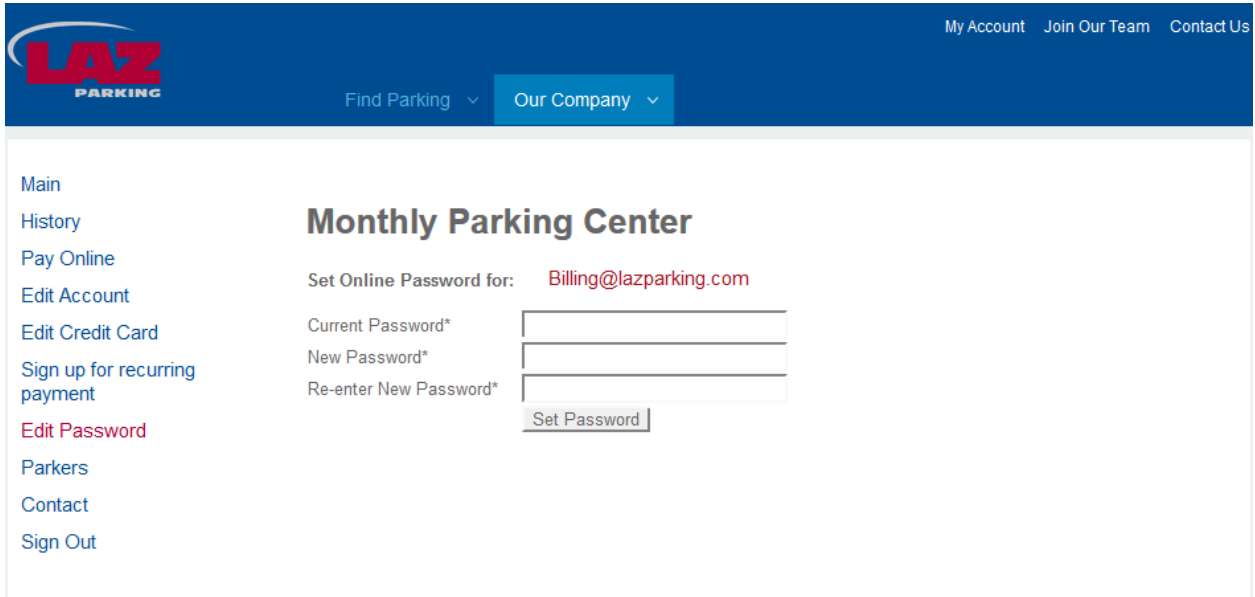

In order to change your email address used with your online account, select **Contact** to display the appropriate customer service representative for your parking facility. We also welcome any questions or concerns you may have over your account and parking service needs.

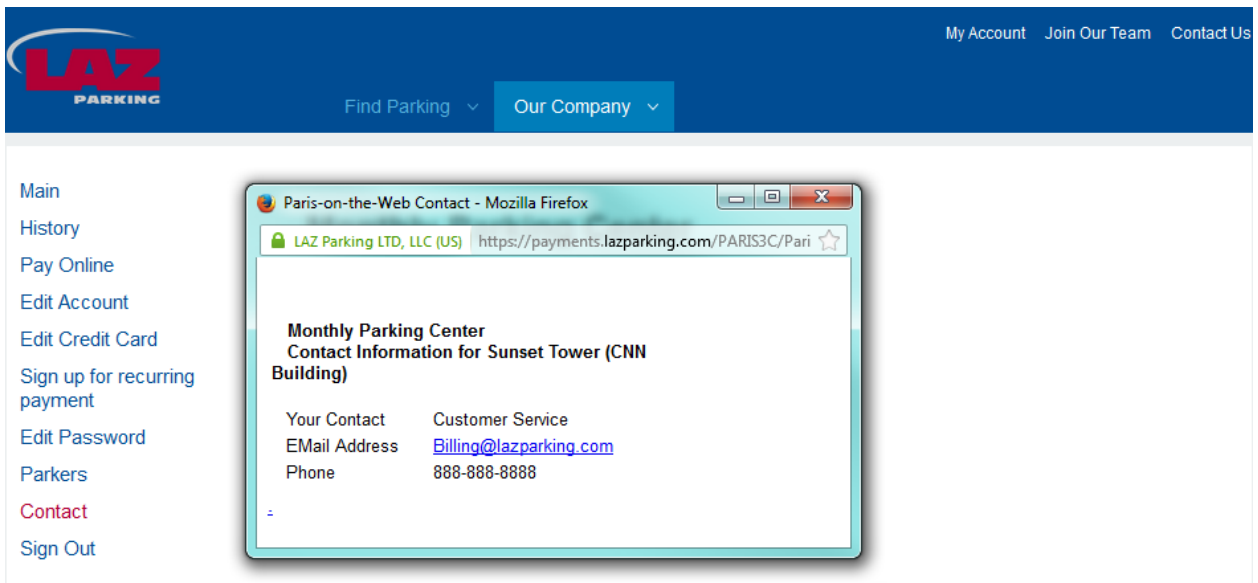

You may also edit the parker details you have on file. By selecting **Parkers,** the following screen will appear with the active parkers in your account. You may select each parker to edit further details including the vehicle information on file. If your facility allows you to have a second vehicle, you may fill out the second vehicle information section.

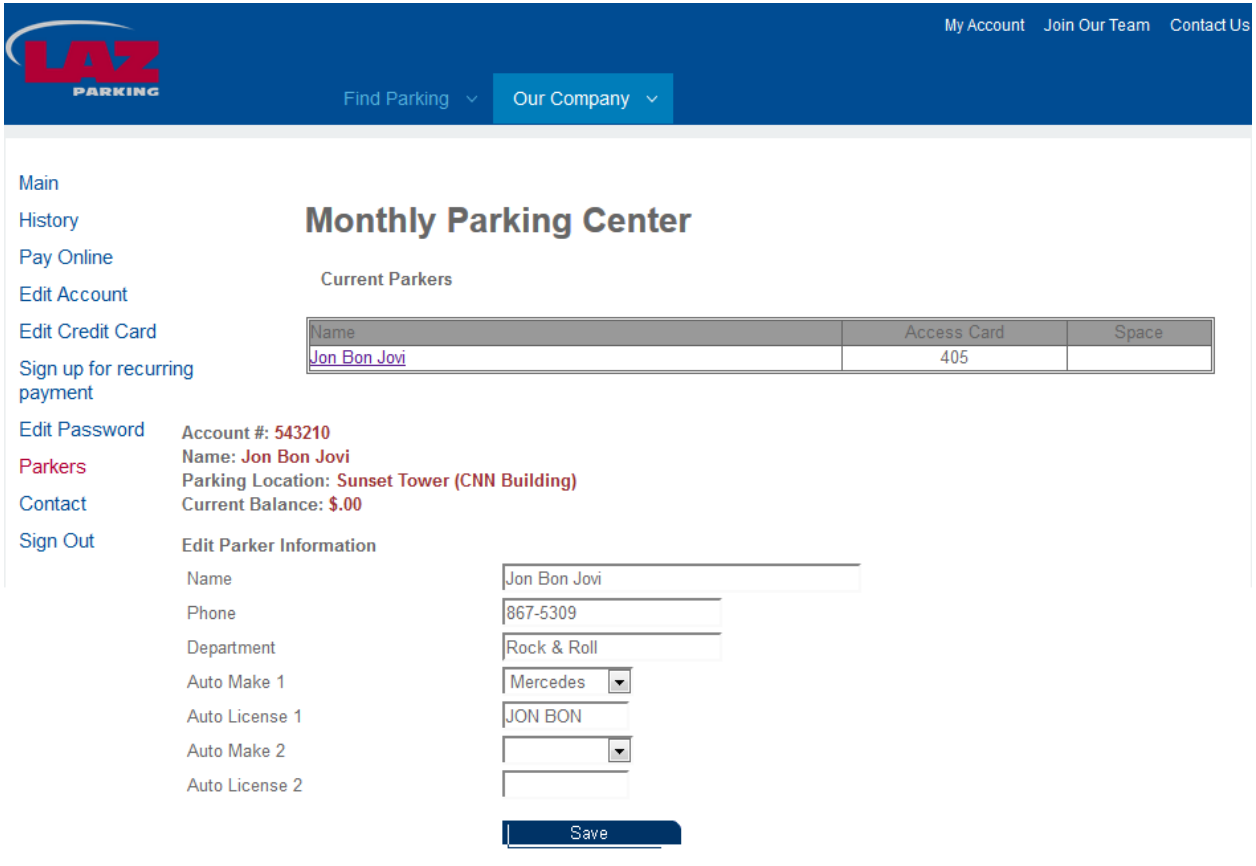

Partners In Parking™

You may need to add additional parkers to your account in the future. You may easily request to add additional parkers to your existing parking account. Select **Parkers,** and the option **Add Parker** will display below. Select **Add Parker** then enter in the information on your new desired parker and select **Save**. Your additional parker request will be submitted to the facility. A LAZ Parking Team member will follow up within 24 hours with an answer to your request, based on space availability.

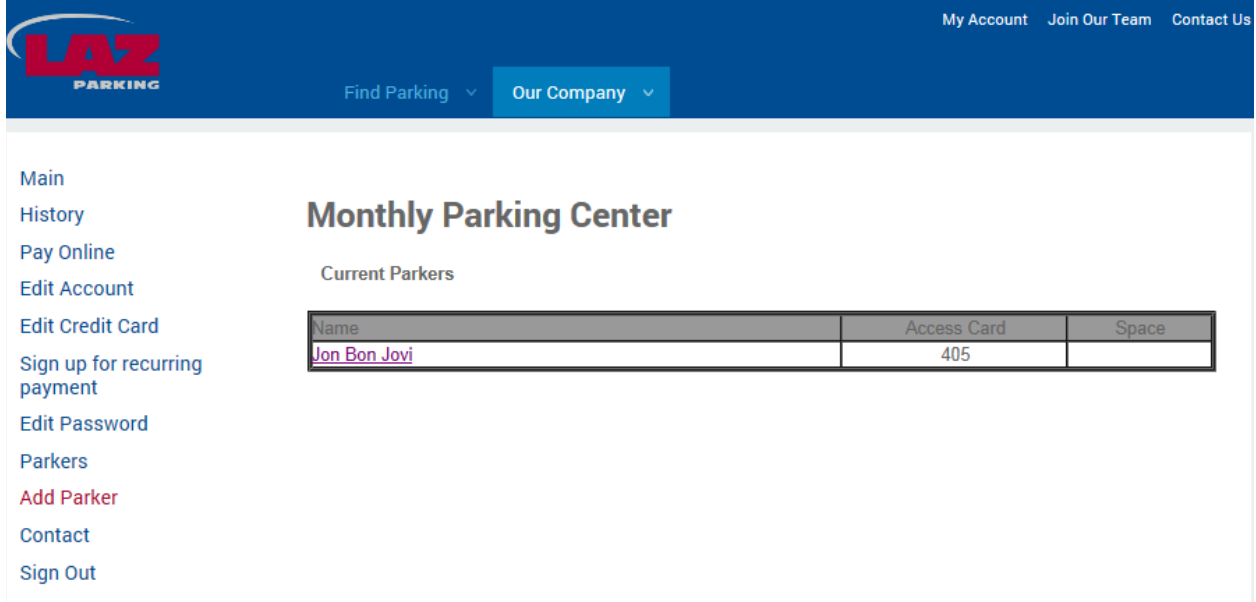

## **Monthly Parking Center**

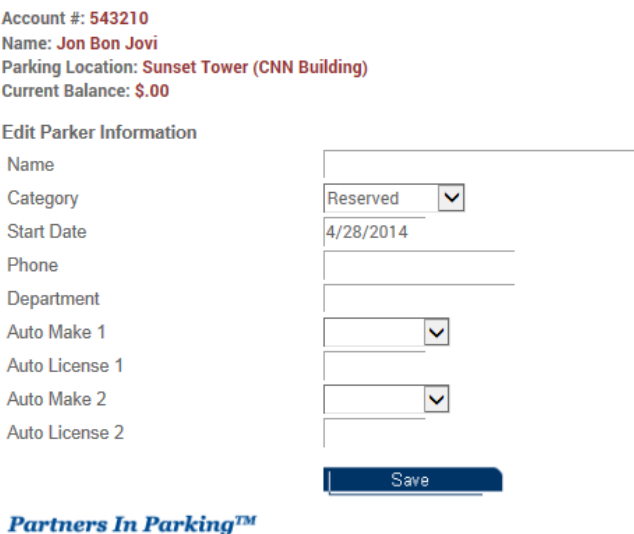

We thank you for using your LAZ Online account to manage your monthly parking.